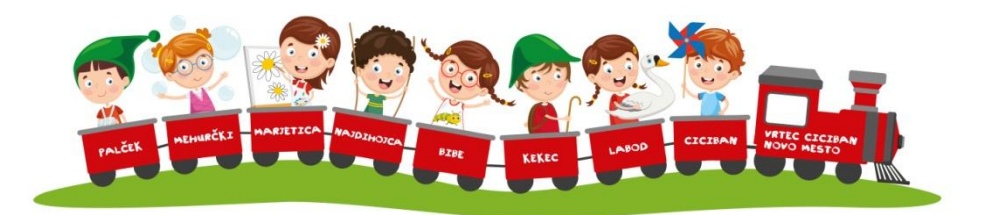

# **OKROŽNICE:**

**Na levi strani klikneš okrožnice. Odprejo se okrožnice in na desnem zgornjem kotu klikneš +USTVARI NOVO.** 

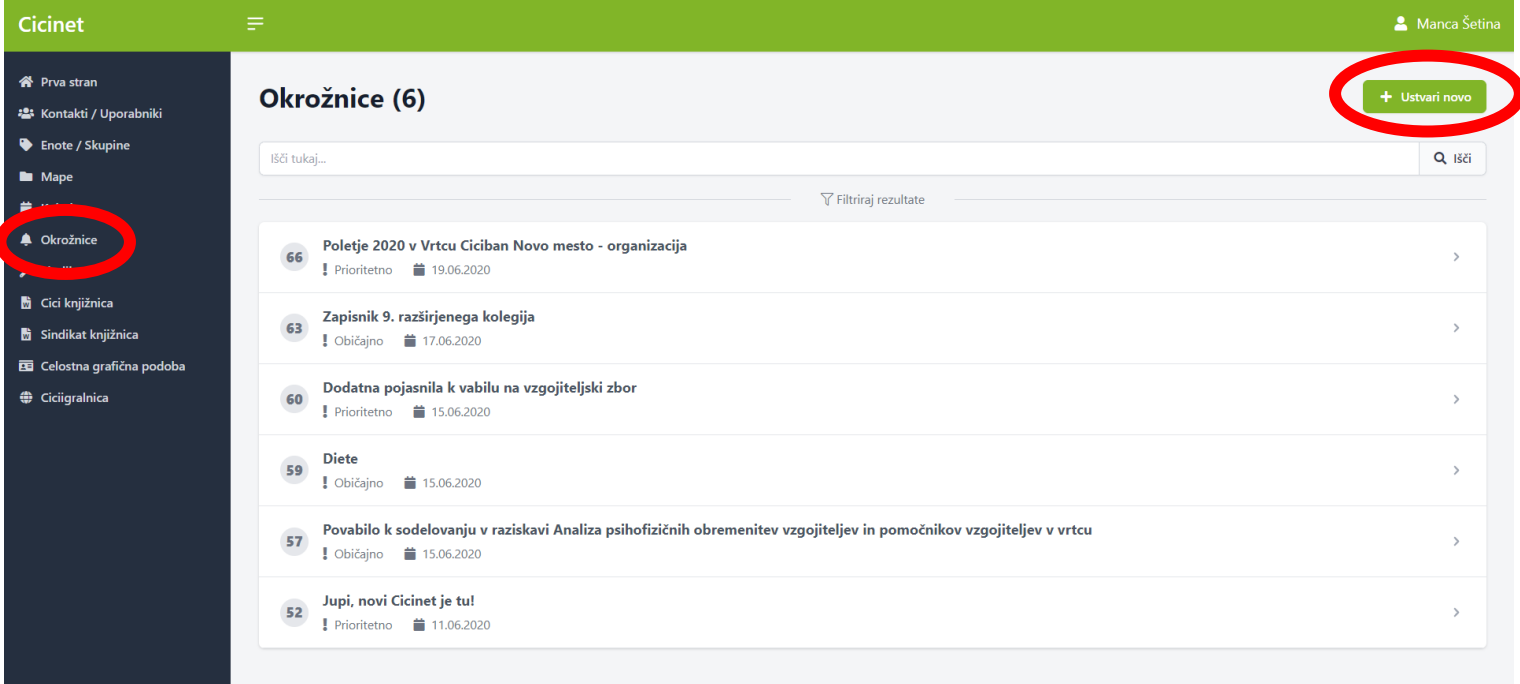

**Vneseš naslov in podnaslov – označi pomembnost (običajno, prioritetno). Po želji vstaviš sliko, datoteko, videoposnetek. Na koncu narediš opis in SHRANI.**

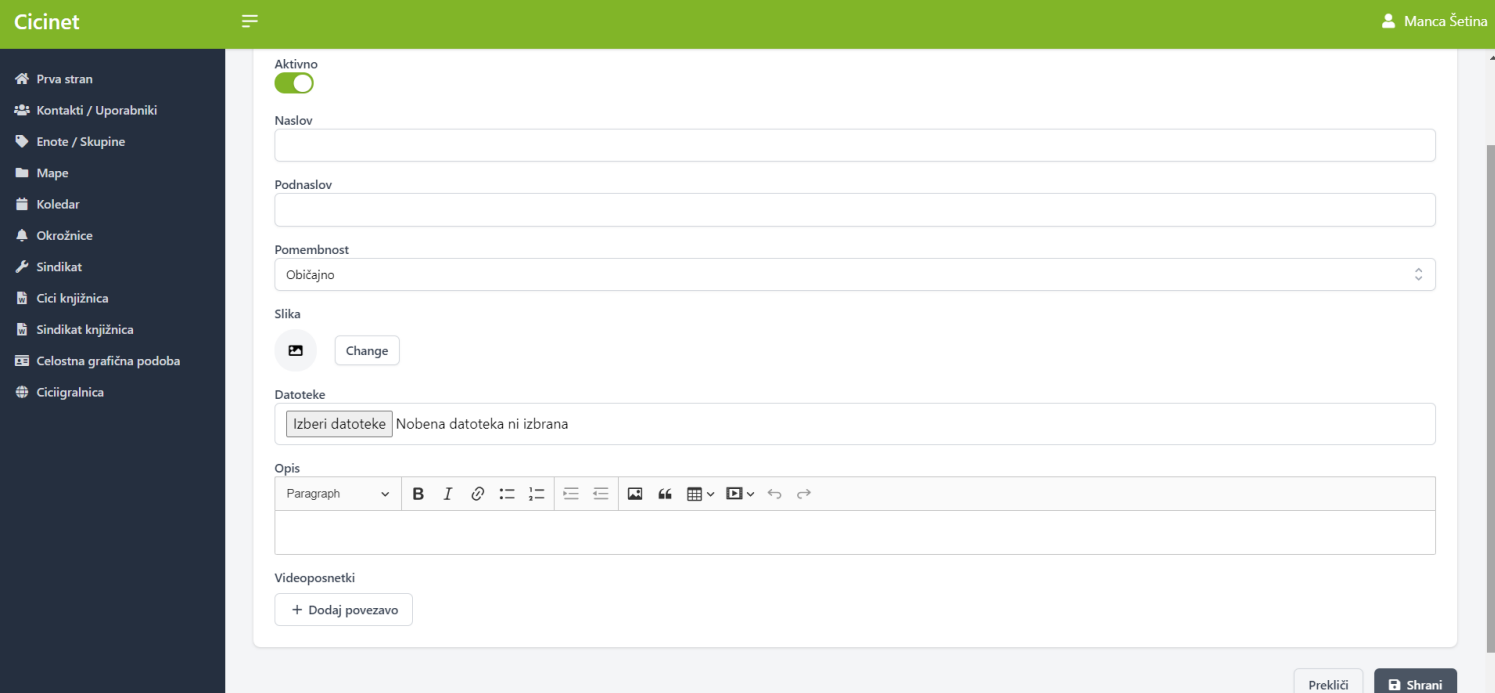

## **Okrožnica je shranjena med OKROŽNICAMI.**

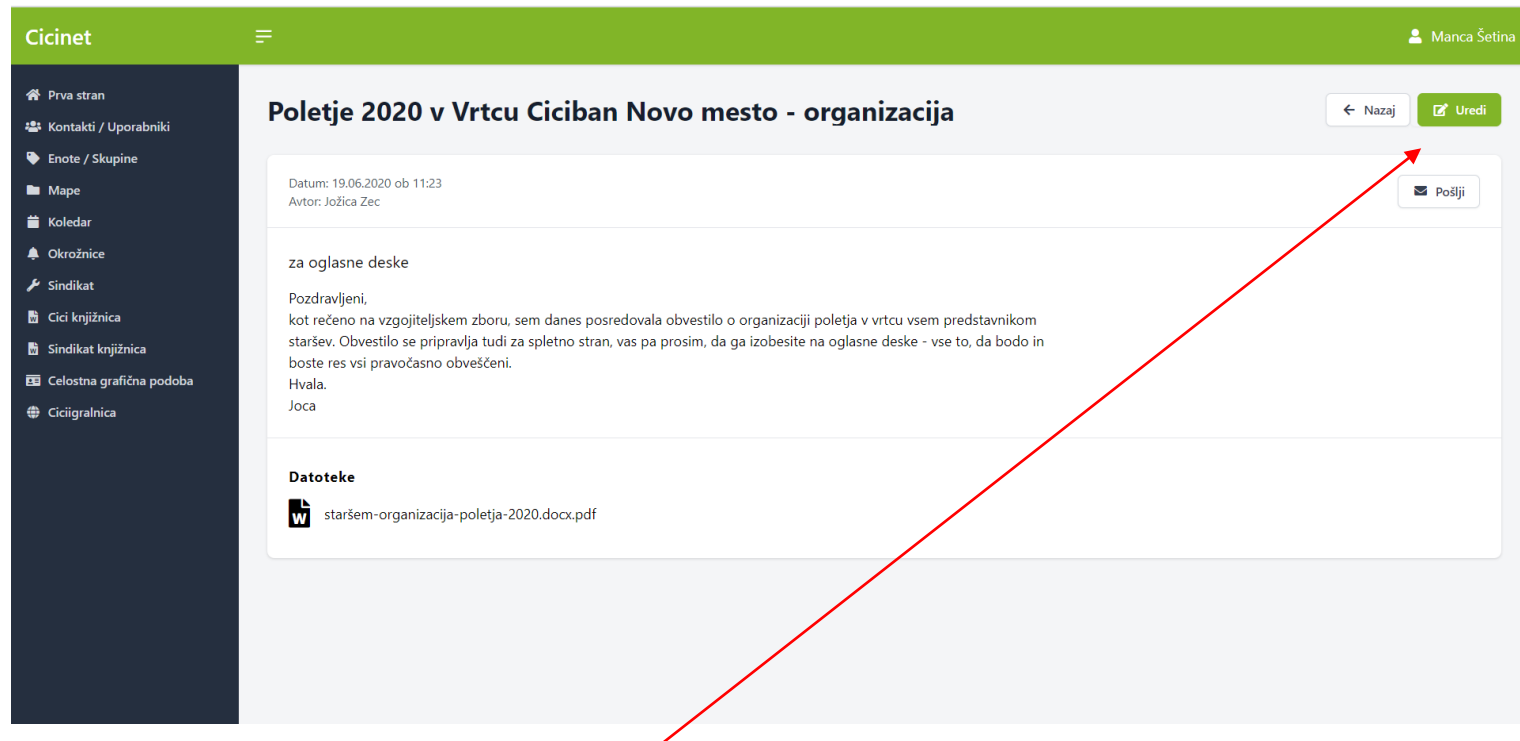

#### **Lahko tudi urediš vsebino.**

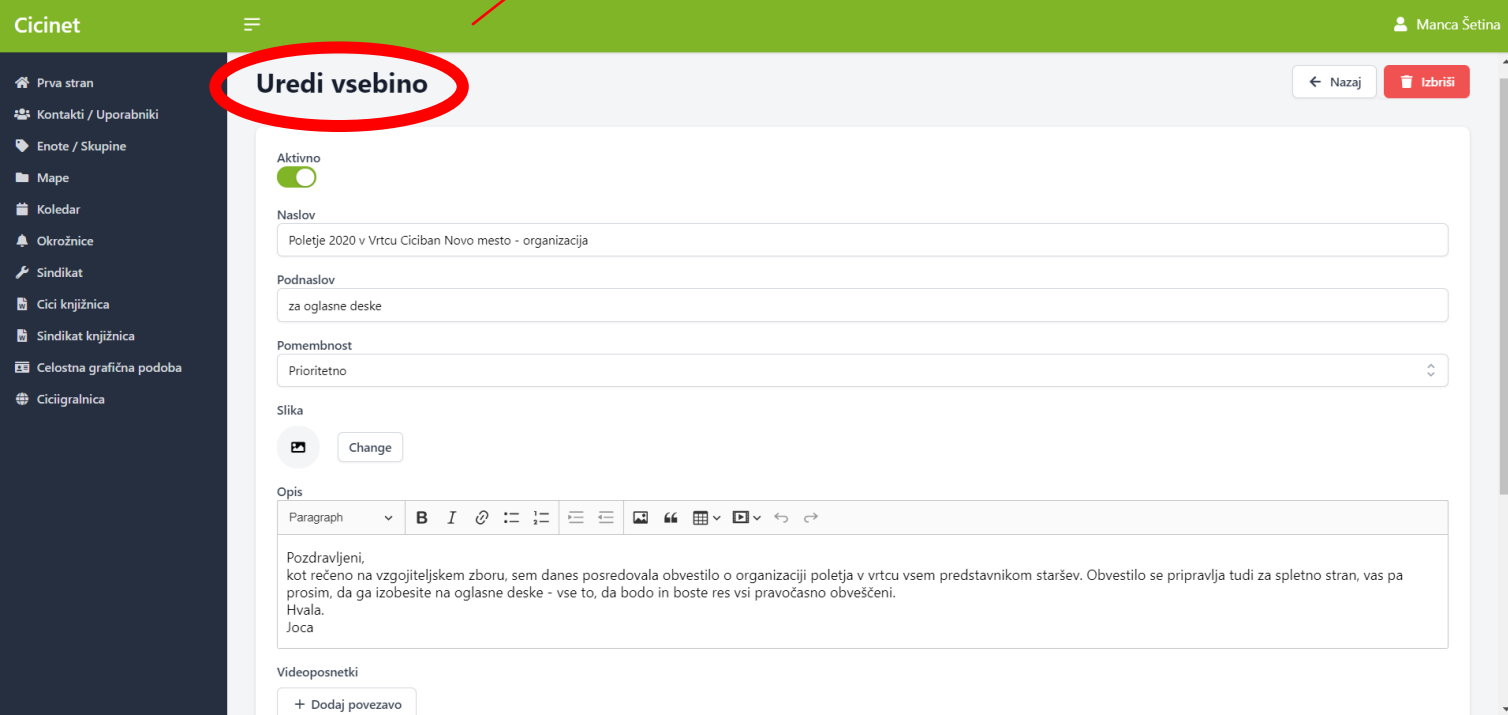

## **Po želji lahko tudi POŠLJEŠ na e-pošto vsem zaposlenim (v desnem kotu).**

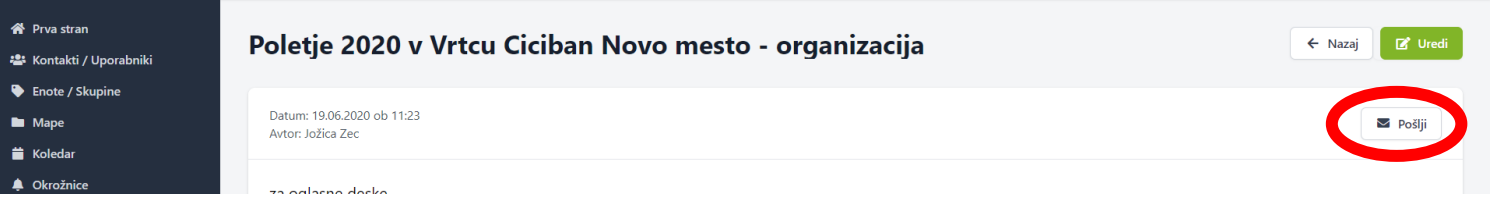

#### **V iskalnik vneseš ime in priimek ali si izbereš enoto/skupino označiš in klikneš PREDOGLED.**

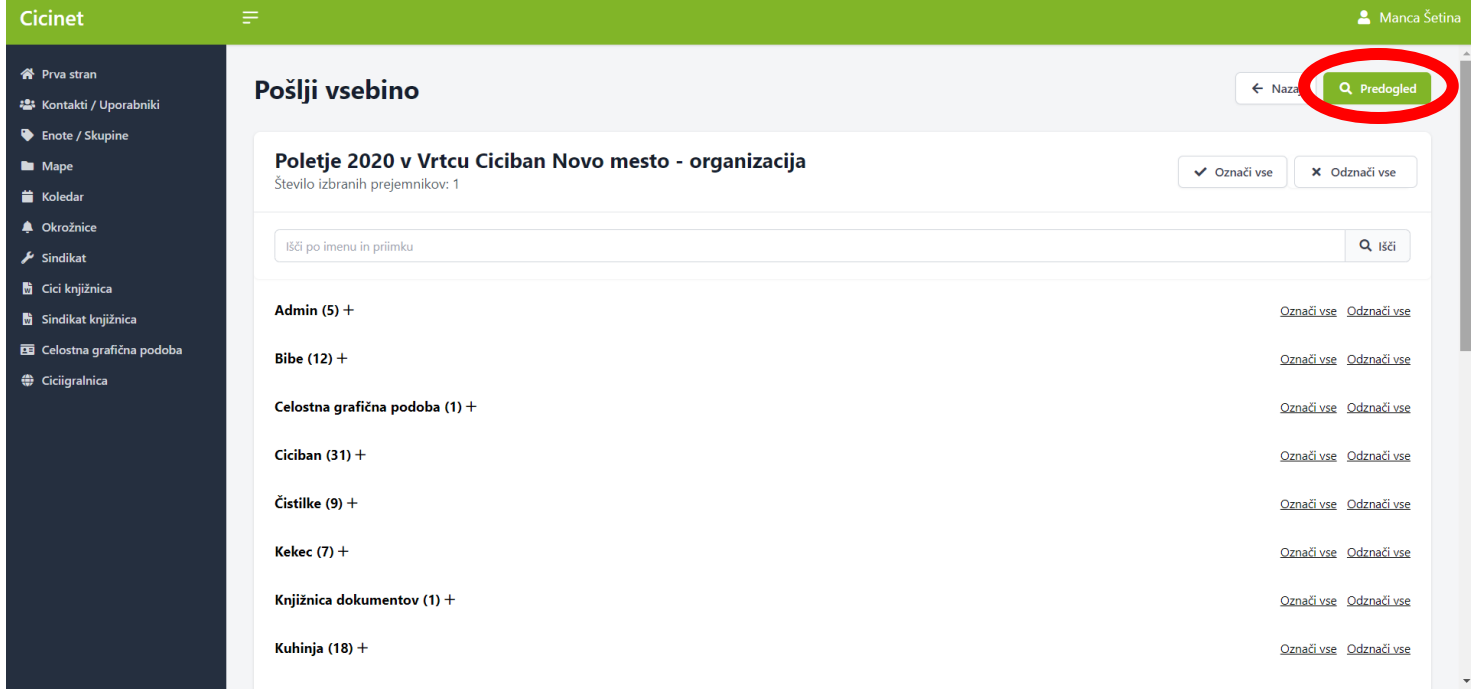

### **Ter POŠLJI.**

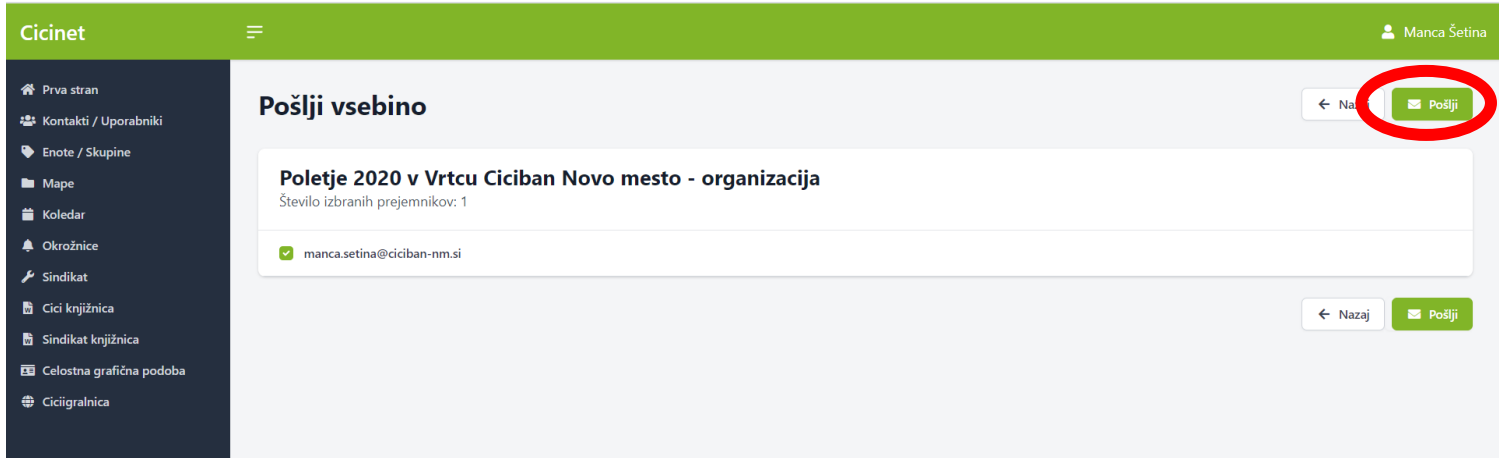